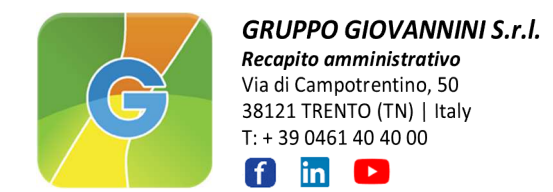

# Come utilizzare al meglio GIOweb

Dopo aver inserito le credenziali che ti sono state fornite potrai accedere a GIOweb. Se la tua azienda è stata codificata con più codici clienti, li troverai tutti disponibili per l'inserimento di ordini. Puoi passare da uno all'altro senza problemi, in alto ti ricordiamo con un breve descrittivo con quale codice sei collegato. In GIOweb troverai news, promozioni, informazioni sui punti vendita del Gruppo Giovannini…e tanto altro. Cosa aspetti?

Potrai accedere tramite la sezione GIOweb del sito **www.gruppogiovannini.it** oppure direttamente dall'indirizzo **https://gioweb.gruppogiovannini.it**  Per qualsiasi informazione sull'utilizzo del programma puoi contattarci all'indirizzo e-mail **gioweb@gruppogiovannini.it**

#### **RICERCA ARTICOLI**

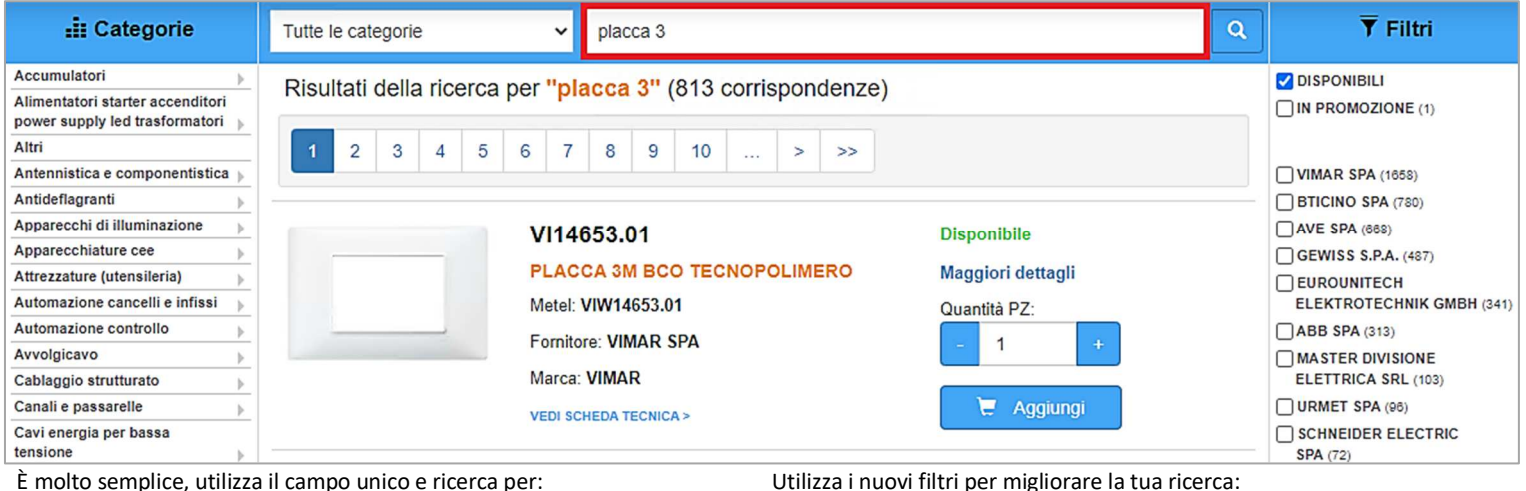

unico e ricerca p

- descrizione articolo
- fornitore
- codice articolo di Gruppo Giovannini
- codice articolo Metel fornitore
- categoria prodotto
- barcode
- puoi utilizzare parti di descrittivo o più criteri contemporaneamente
- usa la lente o *"invio"* per avviare la ricerca

# **DETTAGLIO ARTICOLI**

Quando hai trovato l'articolo che stavi cercando, potrai visualizzare tutte le informazioni utili per procedere all'acquisto.

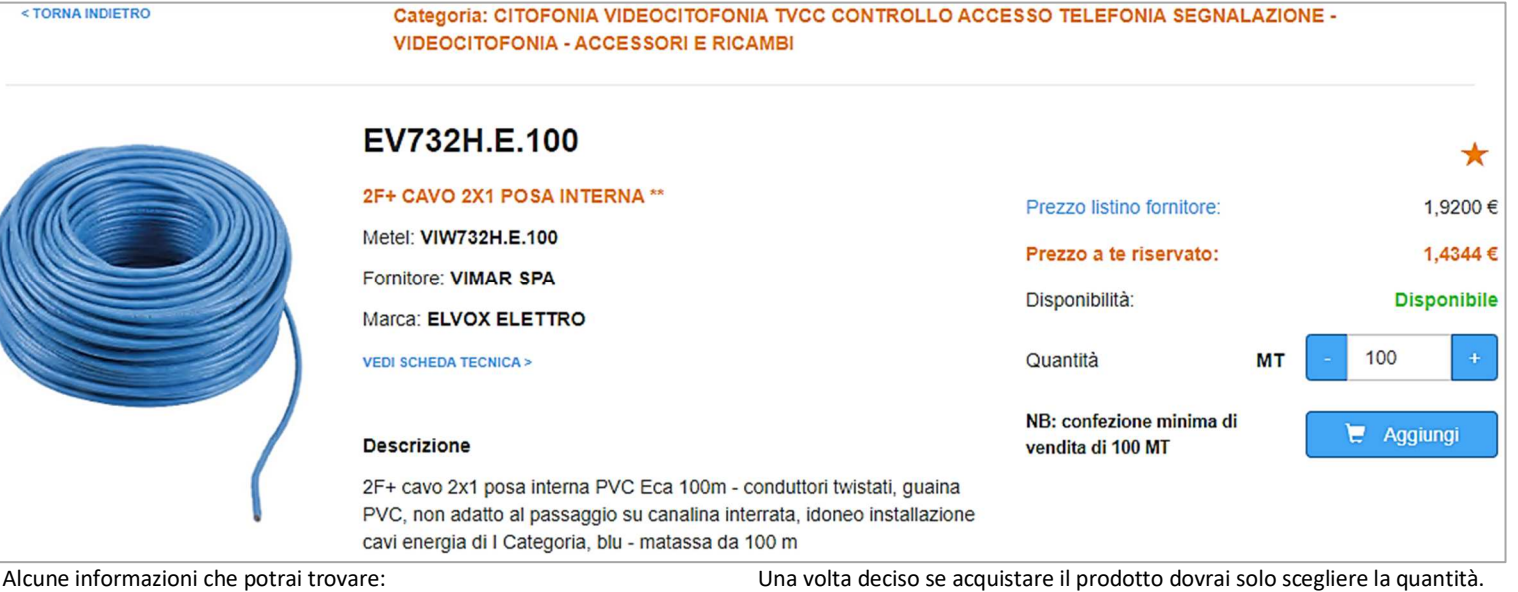

- il prezzo a te riservato
- listino Giovannini o listino fornitore
- la nostra disponibilità di magazzino in tempo reale
- confezioni minime di vendita
- immagini e schede tecniche del prodotto
- presenza di addebito per lo smaltimento
- info promozione articolo

Utilizza  $\overleftrightarrow{\lambda}$  per aggiungere l'articolo tra i tuoi preferiti.

disponibili

- in promozione
- il fornitore di tuo interesse

Puoi fare in questo modo:

- digitare la quantità;
- altrimenti utilizzare i pulsanti + /– puoi impostare la quantità corretta.

Proponiamo in automatico la quantità minima che puoi ordinare, se la devi

Conferma con *ok* e per finire *aggiungi al carrello*.

modificare, premi sul tasto della quantità e scegli.

**INSERIMENTO ORDINE** 

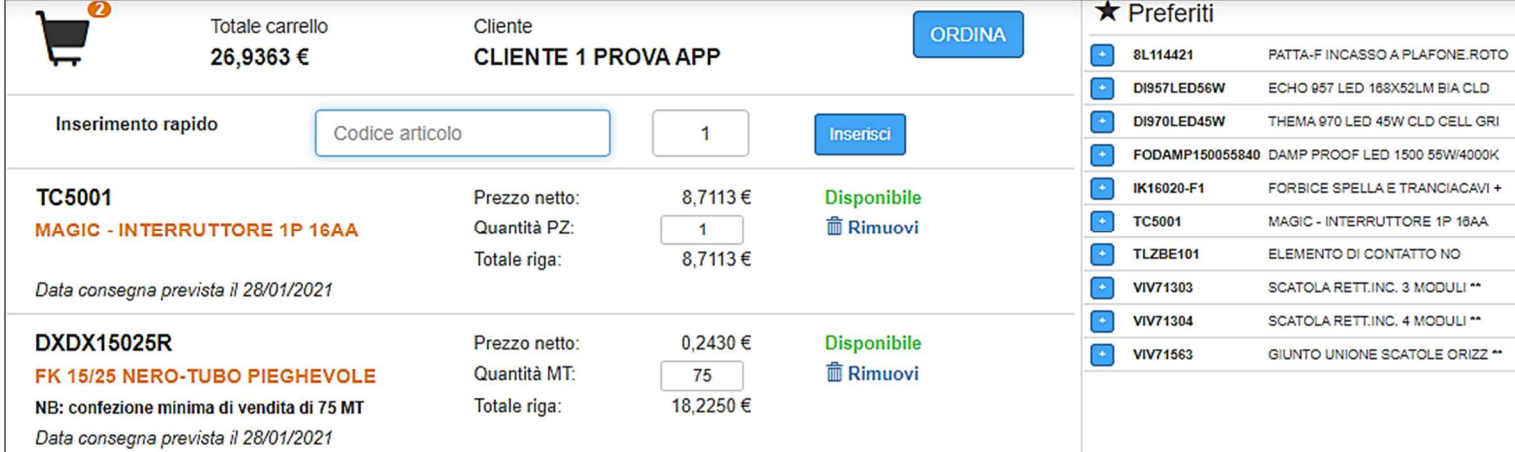

Dalla gestione del tuo carrello acquisti potrai:

- controllare gli articoli che hai inserito;
- rimuovere gli articoli che non ti servono più;
- modificare le quantità a tuo piacimento;
- verificare la data di consegna di ogni singolo articolo;
- aggiungere un nuovo articolo con la funzione *inserimento rapido*;
- visualizzare i tuoi articoli *preferiti* così da inserirli direttamente nel carrello

Ad ogni modifica aggiorniamo il totale dell'ordine e la disponibilità di magazzino per sapere con sicurezza se la quantità che richiedi è disponibile.

Prima dell'invio dell'ordine, ti viene mostrato nuovamente il totale e la data di consegna. Viene calcolata in automatico e ti avvisa del giorno in cui presumibilmente ti verrà consegnato il materiale.

Se alcuni articoli sono parzialmente disponibili o non più disponibili ti avvisiamo nuovamente.

A tuo piacimento potrai utilizzare anche queste tre opzioni:

- *riferimento cliente***:** hai la possibilità di inserire un riferimento utile per la tua azienda;
- *consegna unica*: puoi decidere se ricevere tutti gli articoli con un'unica fornitura;
- *posticipa consegna*: puoi chiedere una data di consegna futura più comoda per le tue esigenze.

#### Dove vuoi ricevere il materiale?

- in automatico impostiamo i tuoi dati anagrafici, utilizza *indirizzo diverso* per impostare un'altra destinazione. Utilizza il campo *destinazione* per aggiungere un riferimento all'etichetta sovracollo della spedizione;
- utilizza il pulsante *filiali Giovannini* per scegliere in quale punto vendita ritirare il materiale ordinato;
- utilizza il pulsante *filiali cliente* per scegliere tra le tue filiali *(precedentemente codificate da Gruppo Giovannini);*

All'invio dell'ordine riceverai un messaggio a video che ti avviserà del corretto inserimento. Come promemoria, inviamo al tuo indirizzo e-mail la conferma dell'ordine *(indirizzo specificato al momento della registrazione).* 

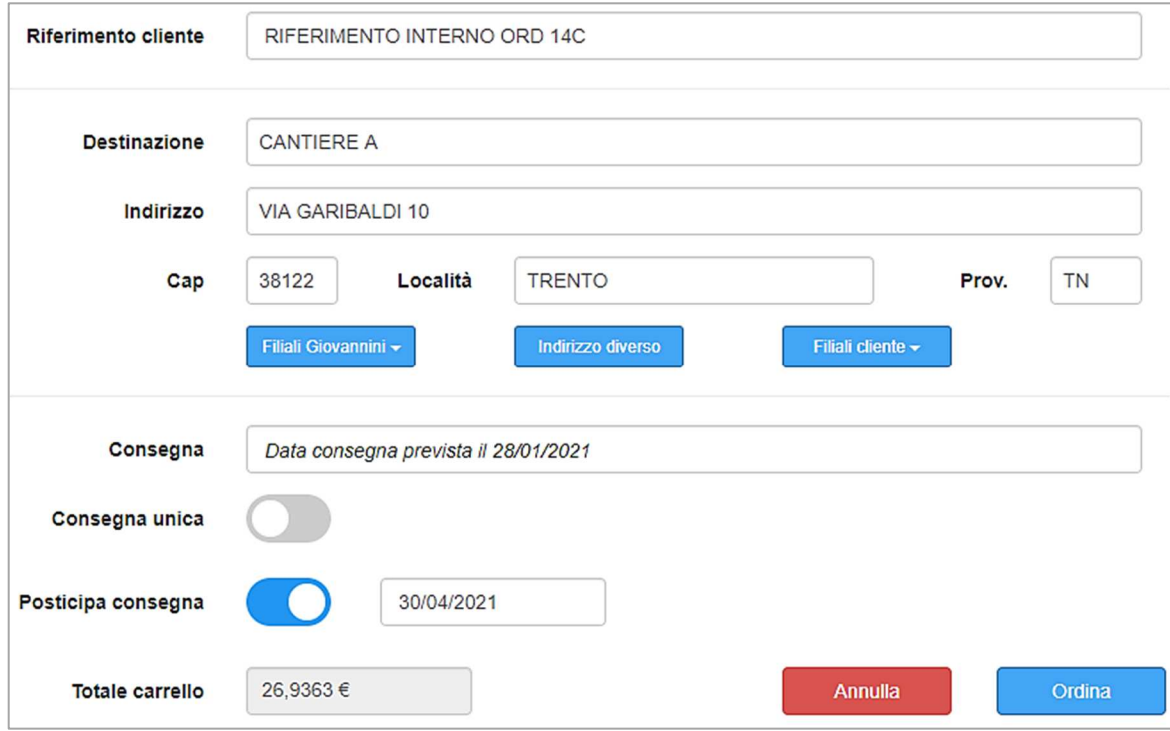

Quando sei pronto procedi all'acquisto con il tasto *ordina*.

# **STATO ORDINI**

Puoi controllare lo stato di avanzamento dei tuoi ordini web o cercare gli ordini di acquisto o di reso effettuati negli ultimi anni.

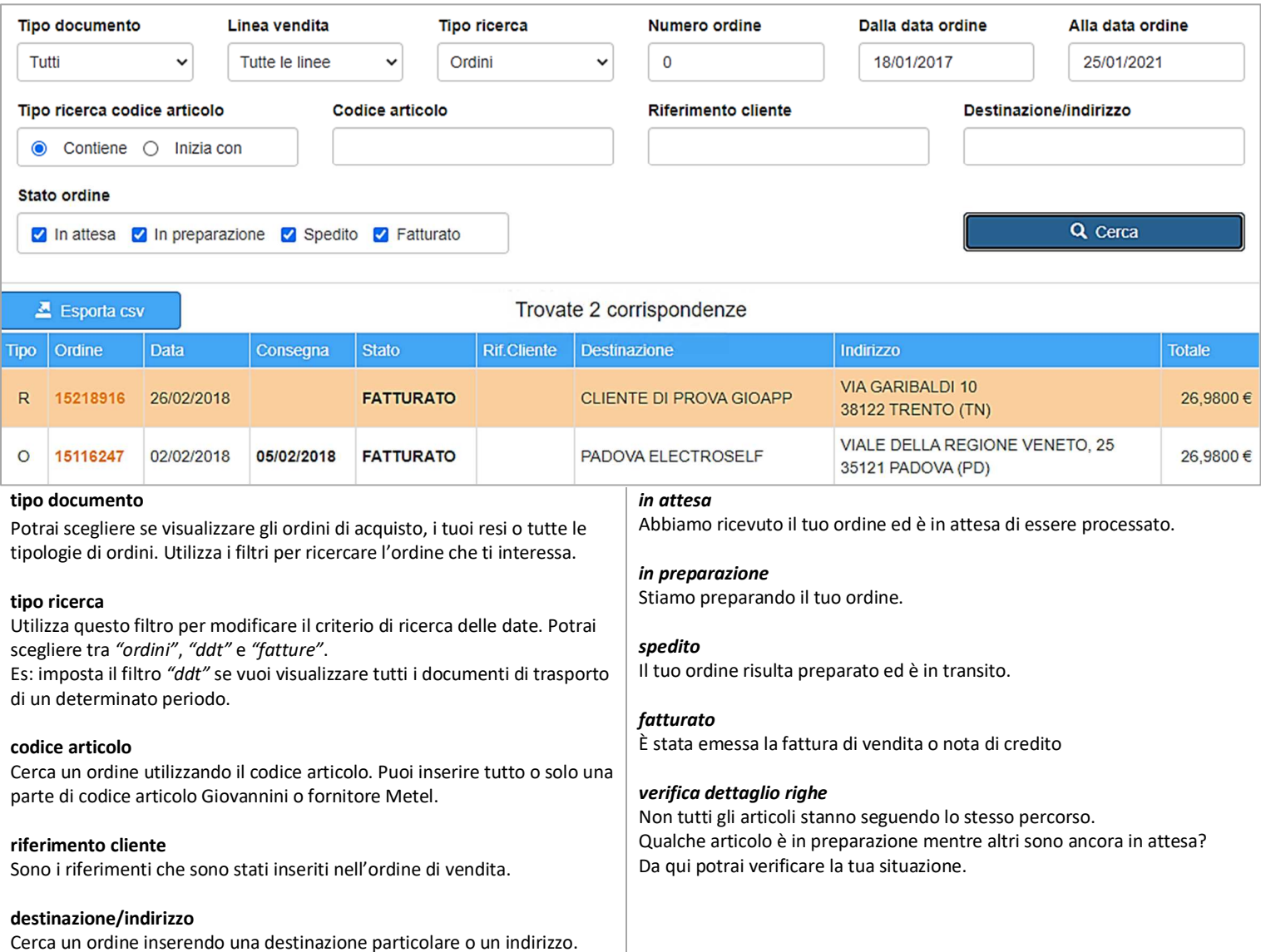

Utile se devi cercare tutti gli acquisti fatti per un determinato cantiere.

**Quando hai trovato tutto quello che ti serve, utilizza la funziona ESPORTA CSV per avere un file da importare direttamente nel tuo gestionale.** 

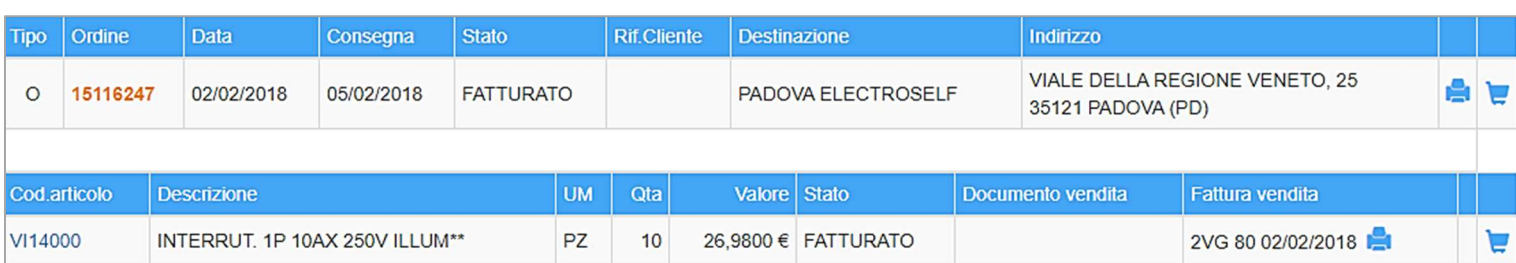

Utilizzando l'icona *"stampante"* potrai ristampare tutti i tuoi documenti (ordini-documenti di trasporto e fatture). Tutte le ristampe sono sempre consultabili dalla homepage di GIOweb. Utilizzando invece l'icona "carrello" potrai aggiungere tutto l'ordine o solo qualche articolo direttamente nel tuo carrello acquisti.

# **IMPOSTAZIONI UTENTE**

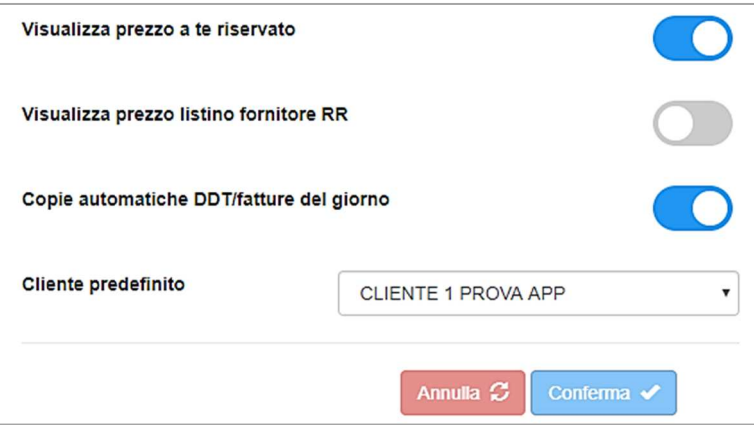

Nelle impostazioni utente potrai:

- scegliere se visualizzare il prezzo finale a te riservato;
- scegliere se visualizzare il listino fornitore;
- richiedere le copie giornaliere dei documenti di trasporto/fatture così da averle sempre disponibili nella homepage di GIOweb;
- impostare il cliente predefinito per l'inserimento degli ordini.

#### **RISTAMPA DOCUMENTI**

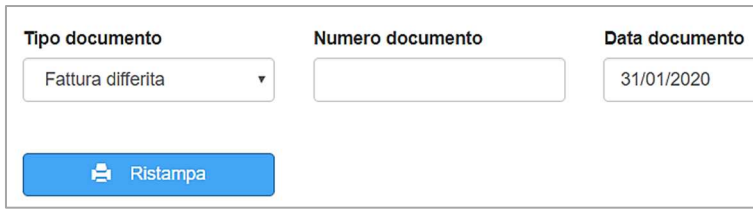

Dalla homepage di GIOweb si possono consultare tutti i documenti che si trovano all'interno del portale.

Vengono suddivisi per categoria, quindi in base al documento che state cercando dovrete consultare l'apposita sezione.

Come detto precedentemente è possibile ristampare i documenti all'interno del menù *stato ordini*. Potete anche utilizzare il tasto *ristampa documenti* presente nella homepage. In base alle autorizzazioni utente potrete ristampare i vostri documenti. Per facilitare queste operazioni abbiamo cercato di mettere meno vincoli possibili. Nell'esempio una ristampa di tutte le fatture del 31/01/2020.

# **BARRA MENU'**

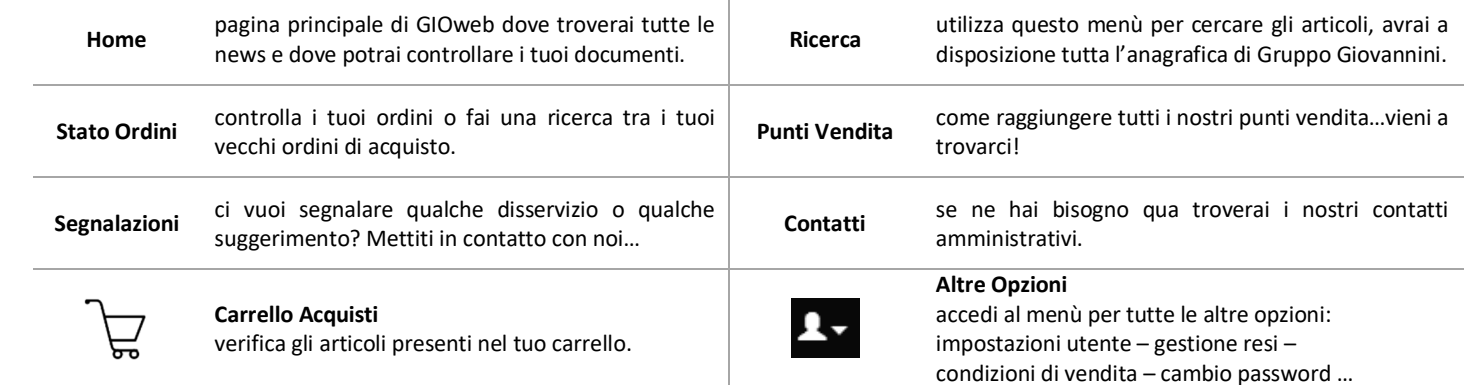

# **IMPORTANTE**

Per non incorrere in problemi durante la fase di inserimento ordini, se più persone della stessa azienda utilizzano contemporaneamente la app, consigliamo l'attivazione di più utenti tramite il modulo *"Richiesta attivazione GIOapp - GIOweb"*.

# **CONDIZIONI DI VENDITA**

I prezzi esposti sono al netto di Iva. I costi per i servizi sono esclusi.

Verificare sempre l'esattezza del materiale offertovi prima di confermare l'acquisto.

La merce viaggia a rischio e pericolo del committente anche quando spedita in porto franco.

Applichiamo le condizioni di vendita della Federazione Nazionale Grossisti FME-AMET.

Non accettiamo reclami trascorsi 8 giorni dal ricevimento della merce. I termini di consegna da noi indicati saranno mantenuti con la maggior puntualità possibile, ma essi non sono per noi impegnativi e valgono come indicazione approssimativa.

I pagamenti sono da farsi direttamente alla nostra sede o a seguito presentazione delle nostre ricevute.

La merce venduta con pagamento dilazionato si intente ceduta sotto condizione sospensiva con riserva di proprietà fino al suo totale pagamento. Fatture insolute ci disimpegnano dall'esecuzione di contratti od ordini in corso. Nel caso di mancato rispetto delle condizioni di pagamento gli interessi di mora, in conformità alle norme vigenti (Cod. Civ. – D.lgs. 192/2012), decorreranno dalla scadenza.

Col ritiro della merce si intendono accettate tutte le condizioni del presente documento.

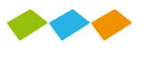

Sede Legale Via Enrico Fermi, 13 | 37135 Verona | Italy | | Codice SDI MZO2A0U Reg. Impr. C.Fisc. P.IVA IT 00611500224 | | Capitale Sociale Euro 1.000.000,00 i.v. Società soggetta a coordinamento di Contigo S.r.l. Reg.Impr. VR | 01496900224

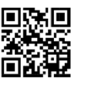